## Navigation Basics

## **1. Turning Editing On**

1. On the top right of the **Homepage**, there is a button that states whether **Editing Mode** is on or off.

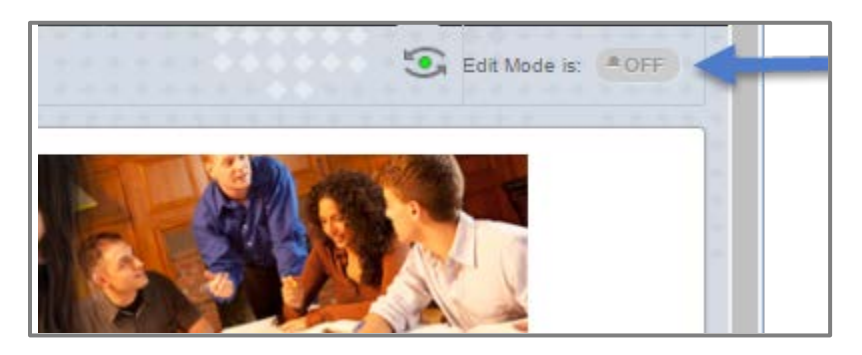

2. Click the word **OFF** in order to switch editing mode to **ON**.

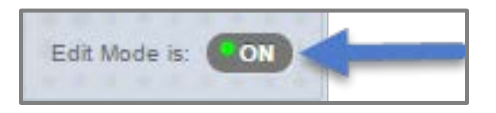

## **2. Course Material**

1. Select **Course Material** from the left-side tool bar.

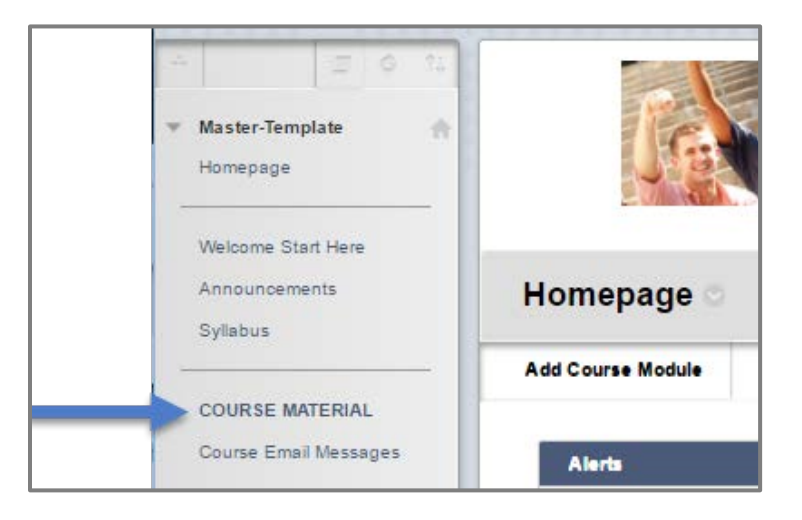

- 2. This will pull up all **Class Units**. There are 17 **Class Units.** These folder are the main areas you put your course material in. Each **Class Unit** should match up with the topic or week you have listed in your syllabus. You will be able to change the name of the **Class Units**.
	- **COURSE MATERIAL** Build Content Massessments May Tools Partner Content Class Unit 10 Class Unit 1 Availability: Item is not available. Availability: Item is not available. Class Unit 2 Class Unit 11  $\sqrt{2}$ Availability: Item is not available. Availability: Item is not available. Class Unit 3 Class Unit 12 Availability: Item is not available.<br>Enabled: Statistics Tracking Availability: Item is not available. **Class Unit 4** Class Unit 13 Availability: Item is not available. Availability: Item is not available. n<sub>,</sub> Class Unit 5  $\equiv$ , Class Unit 14 Availability: Item is not available. Availability: Item is not available.  $\Rightarrow$  Class Unit 6 Class Unit 15 Availability: Item is not available. Availability: Item is not available. Enabled: Statistics Tracking Class Unit 7 Availability: Item is not available.  $\Box$  Class Unit 16 Availability: Item is not available.<br>Enabled: Statistics Tracking L Class Unit 8 Availability: Item is not available. Class Unit 17  $\Box$  Class Unit 9 Availability: Item is not available.<br>Enabled: Statistics Tracking Availability: Item is not available.
- 3. Before the course starts, availability of the **Class Unit** is turned off, allowing you to edit the **Class Unit** before making it available to students.

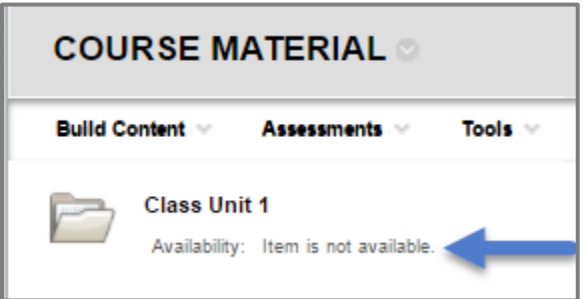